# ZOOM Guide for Participants

Advanced for Mac Users

We recommend the following best practices for the best audio and video experience for you and other meeting participants when using ZOOM.

## JOINING A MEETING

You can join a meeting by clicking on a web link provided to you, or try these other ways:

#### Meeting ID in ZOOM Client Method

- 1. Open ZOOM Client
- 2. Click "Join"
- 3. Enter Meeting ID
- 4. Click "Join" again

#### Meeting ID in Browser Method

- 1. Visit [ucsf.zoom.us](https://ucsf.zoom.us/)
- 2. [Click "Join](https://ucsf.zoom.us/) A Meeting"
- 3. Enter meeting ID

## MANAGING AUDIO

Enable the "Same as System" settings to avoid managing ZOOM audio settings independently of those of your device's system settings

- 1. Open ZOOM Client
- 2. Click "Settings" gear icon in the upper right of the Client window
- 3. Select the "Audio" tab on the left
- 4. Select "Same as System" from the dropdown menus for speaker and microphone
- 5. Test the audio for both the speaker and microphone

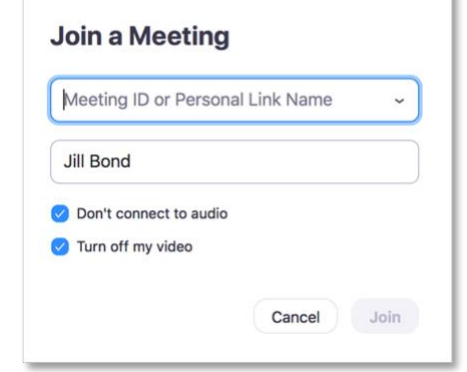

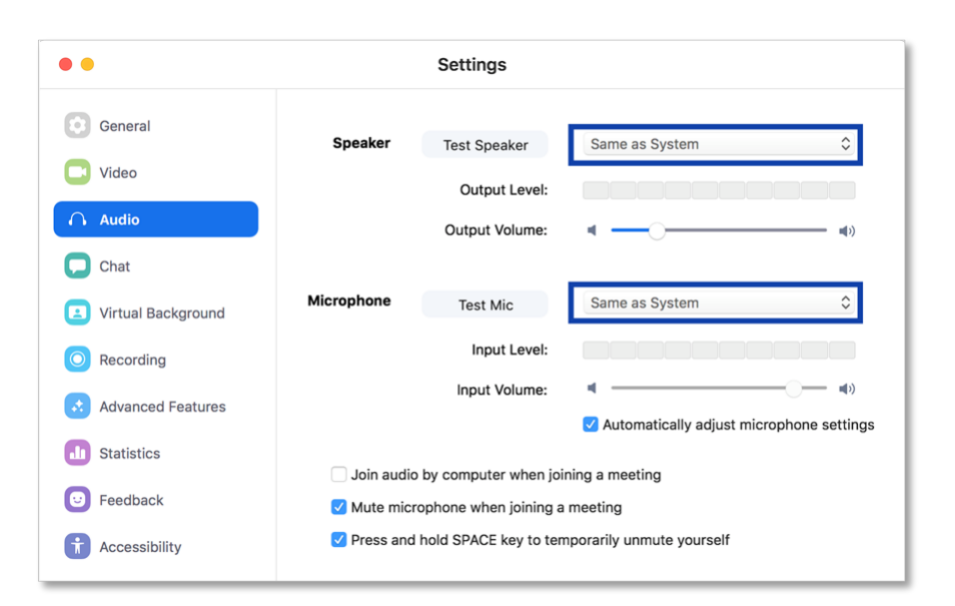

Enable the "Mute microphone when joining a meeting" setting

Adjust audio for what OTHERS hear:

1. Monitor your mute/unmute option on the ZOOM toolbar in the bottom left of the ZOOM meeting window

Adjust audio for what YOU hear:

1. Adjust the volume control on your computer or headphones

#### MANAGING VIDEO

Enable the "Turn off my video when joining a meeting" setting. You can turn on your video when you are in the meeting and ready

- 1. Open ZOOM Client
- 2. Click "Settings" gear icon in the upper right of the Client window
- 3. Select the "Video" tab on the left
- 4. Enable the setting

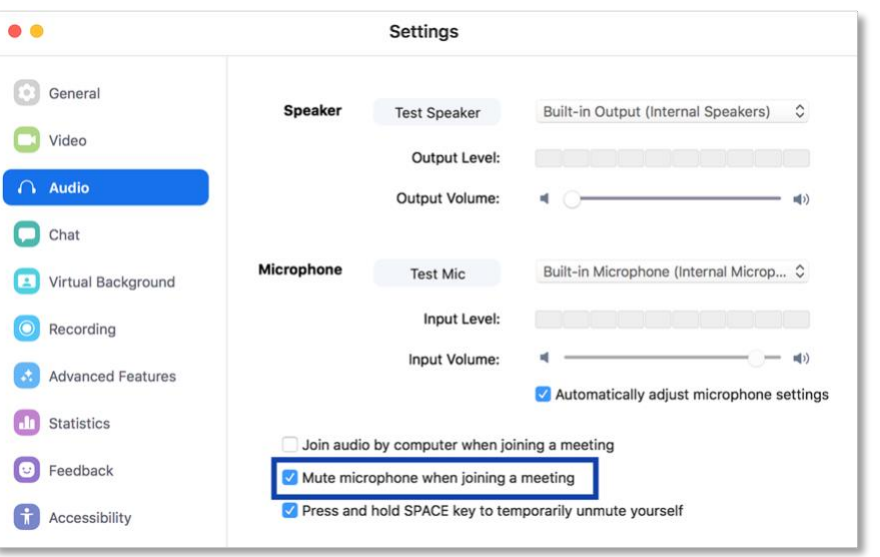

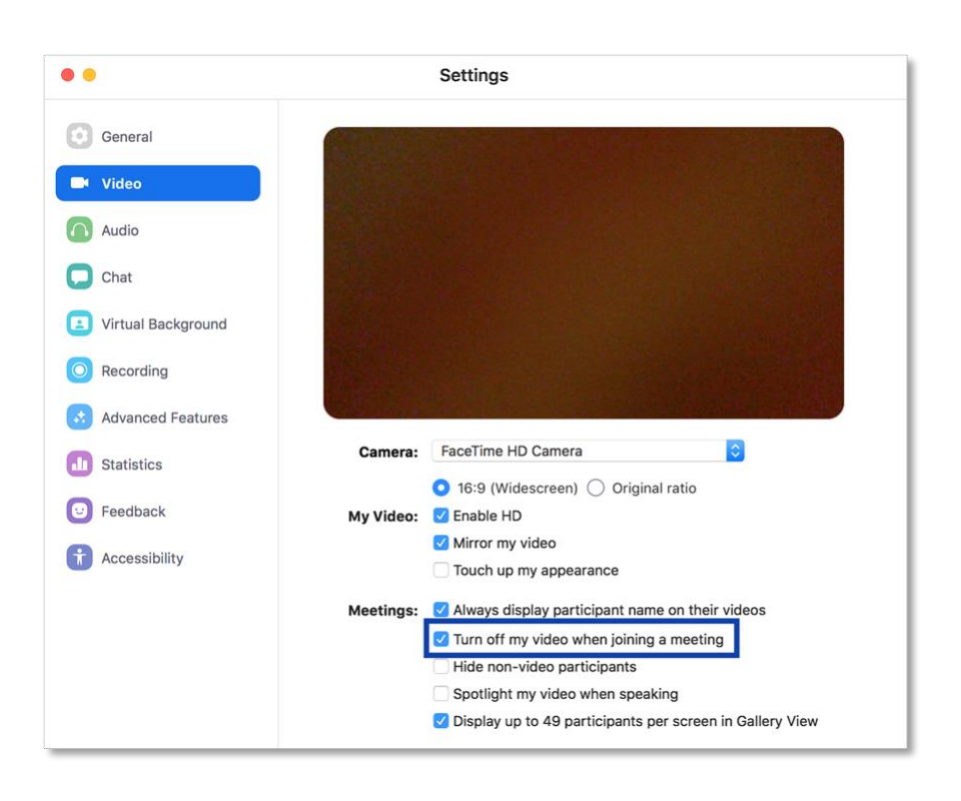

## MANAGING GENERAL SETTINGS

Enable the "Scale to fit shared content to Zoom window" setting. This will help make sure the resolution of the shared content is good quality

- 1. Open ZOOM Client
- 2. Click "Settings" gear icon in the upper right of the Client window
- 3. Select the "General" tab on the left
- 4. Enable the setting

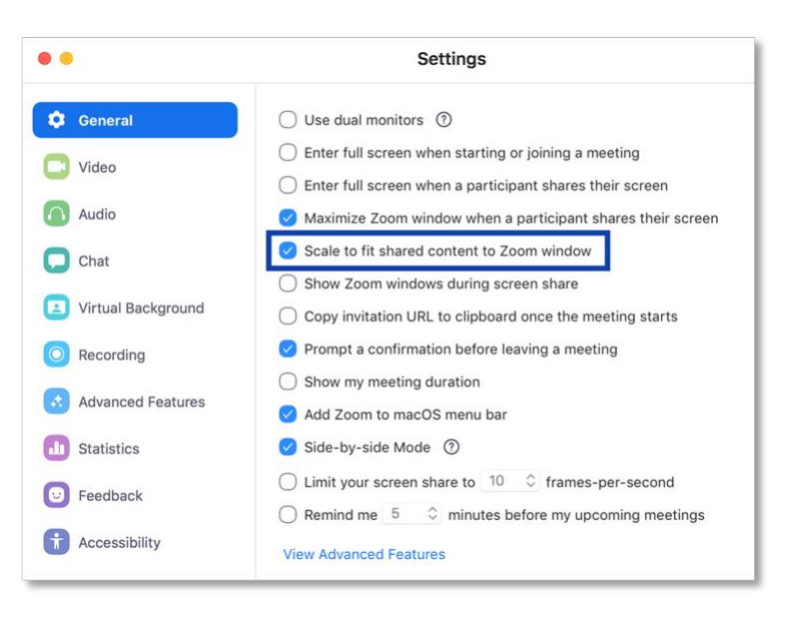

## COMMON PITFALL

Pay attention to the ellipses […] in the lower right of the ZOOM meeting window. It indicates that there are more options to select, such as "Polling," "Chat," "Participants," and "Record"

If your ZOOM meeting window is small, you might not see these options and need to select the ellipses to find them

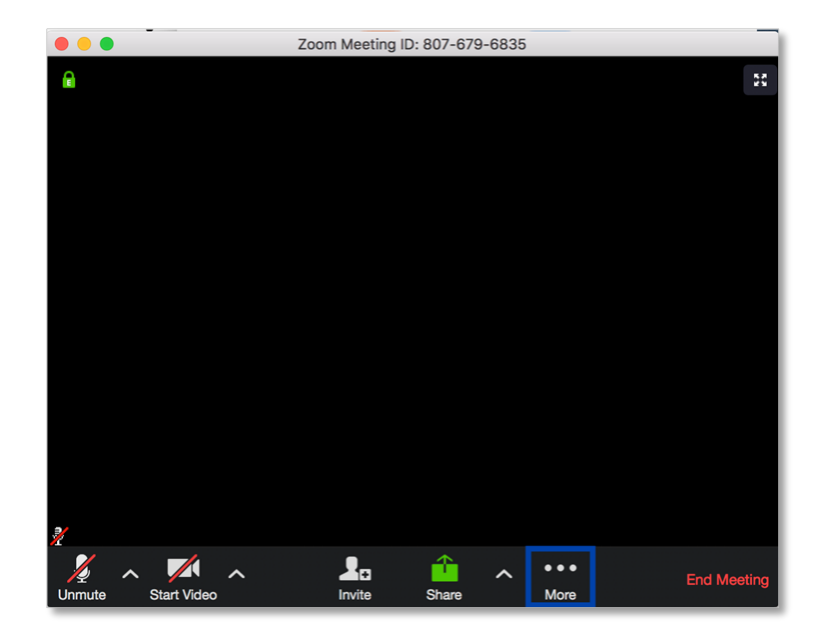

#### FOR INFORMATION AND SUPPORT

For 24-hour technical support, contact Information Technology (IT) Service Des[k online](https://ucsf.service-now.com/ess/) [or by](https://ucsf.service-now.com/ess/) phone at 415-514-4100.

To learn more about ZOOM, or to practice using ZOOM, contact Educational Technology Services (ETS) at [edtech@ucsf.edu](mailto:edtech@ucsf.edu) [or 415-476-431](mailto:edtech@ucsf.edu)0.

To learn more about ZOOM advanced settings, please consult [ZOOM's Getting Started](https://support.zoom.us/hc/en-gb/article_attachments/203114083/Zoom_Getting_Started_with_PC_and_MAC_v6.pdf) Guid[e.](https://support.zoom.us/hc/en-gb/article_attachments/203114083/Zoom_Getting_Started_with_PC_and_MAC_v6.pdf)

pg. 3. Revised 8/22/2019 8:43:00 PM. Created by UCSF School of Medicine, TEE, in collaboration with ETS. Contact iROCKET@ucsf.edu